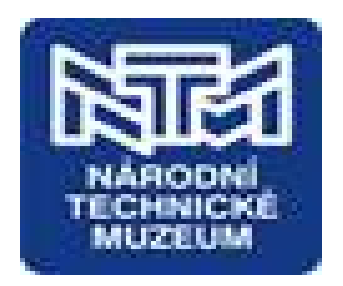

# **Spisová služba AthenA – manuál pro práci uživatele**

**(zpracováno pro Národní technické muzeum)**

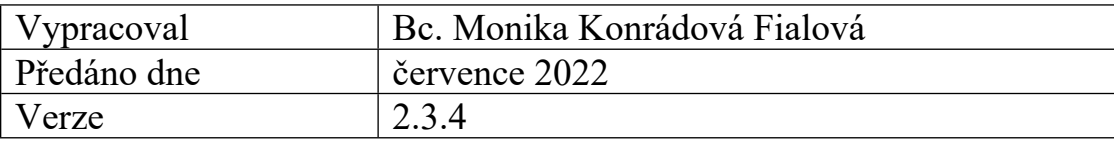

# **1. Spisová služba a její role v NTM**

- viz Prezentace ad. 1) *Spisová služba v NTM*

# **2. Úvod do eSSL AthenA**

Spisová služba AthenA je specializovaným systémem umožňujícím správu dokumentů od jejich příjem a evidenci, přes zpracování, oběh, vyřizování až po ukládání a vyřazování ve skartačním řízení. Slouží k podpoře evidence, zpracování a oběhu dokumentů jak v klasické analogové (listinné) podobě, tak v podobě digitálních (elektronických) dokumentů. Elektronické dokumenty vznikají jako originály zejména v důsledku zavedení ISDS, přičemž tuto komunikaci eSSL Athena komplexně zajišťuje. Samozřejmostí je také splnění všech legislativních nároků, které jsou na vedení spisové služby kladeny zákonem o archivnictví a spisové službě, jeho prováděcí vyhláškou a Národním standardem pro elektronické systémy spisové služby (dále jen NSSS). Aplikace AthenA zajišťuje kontrolu a průkaznost každého učiněného kroku (pomocí historie), podporuje práci s jednotlivými dokumenty i spisy, přičemž předávání dokumentů ať již formou úkolu či představeného workflowe simuluje reálný oběh dokumentů v NTM.

- viz Prezentace ad. 2) *Životní cyklus dokumentu* 

# **2.1 Základní pojmy užívané v eSSL AthenA**

**Číslo evidenční** - Jednoznačné číslo dokumentu, které dokument získává v okamžiku založení do Atheny. Tvoří jednotnou řadu v rámci organizace a v rámci kalendářního roku.

**Číslo jednací** - je přidělováno z nepřetržité číselné řady, buď v rámci organizace nebo decentralizovaně v rámci spisových uzlů organizace, v rámci kalendářního roku.

**Dokument (písemnost)** - Jedná se o písemné, obrazové, zvukové, elektronické nebo jiné záznamy došlé nebo vzniklé vlastní činnosti organizace. Dokument má různé vlastnosti jako například: číslo jednací, odesílatel, stav, termín atd.

**Dokument (písemnost) Externí** - Dokument, který nevznikl v organizaci, přišel zvenčí.

**Dokument (písemnost) Interní** - Dokument, který vznikl uvnitř organizace.

**Dokument (písemnost) má** - osoba, jež má dokument "u sebe". To je vždy jen jedna osoba. Tento údaj se automaticky mění při předávání dokumentu.

**Dokument (písemnost) neotevřený** - Dokument, který nemohl být na podatelně otevřen (soukromá pošta, výběrové řízení...)

**Dokument (písemnost) otevřený** - Standardní dokument, který byl na podatelně otevřen.

**Historie** - Zaznamenává všechny důležité události dokumentu dle časové osy (vznik dokumentu, jeho předávání, odeslání, atd.)

**Kopie** - kopii lze vytvořit z jakéhokoliv dokumentu (písemnosti) po jeho uzavření. V případě externího dokumentu vznikne nový interní dokument.

**Košilka dokumentu (písemnosti)** - Jedná se o náhled na všechny vyplněné vlastnosti konkrétního dokumentu (interní i externí).

**Pozice** - Je to analogie k pracovní pozici v reálném světě. Na jedné pozici pracuje obvykle jen jeden uživatel, ale existuje i možnost práce více uživatelů na jedné pozici. Stejně tak jeden uživatel může pracovat na více pozicích. Většina objektů spisové služby (dokumenty, spisy, šanony...) je vázána na pozice, což usnadňuje případné personální přesuny.

#### **Práva nad spisy a šanony:**

**Vlastník** - ten, kdo spis nebo šanon založil.

**Autor** - může prohlížet i vkládat do spisu dokumentu a do šanonu spisy

**Čtenář** - může spis (šanon) pouze prohlížet.

**Profil** - Organizační struktura popisující vztahy jednotlivých členů organizace (organizační pavouk).

**Předání dokumentu (písemnosti)** - Znamená, že originál a elektronická podoba dokumentu jsou předány jinému uživateli (originál dokumentu lze předat jen jednomu uživateli).

**Příruční spisovna** - Do příruční spisovny (spisovny spisového uzlu) se ukládají všechny uzavřené spisy ze spisového uzlu. Každý spisový uzel má vlastní příruční spisovnu.

**Sdílení dokumentu (písemnosti)** - Speciální typ úkolu, ke kterému je přiložen dokument, a oslovené pozice se mohou k dokumentu vyjádřit.

**Soubor (dokument)** - elektronické vyjádření dokumentu (písemnosti). Např. dokument Wordu, sešit Excelu, fotografie, ...

**Speciální práva uživatele** - Speciální práva uživatele nastavuje administrátor. Tato práva rozšiřují funkčnost systému AthenA. Mezi speciální práva patří: Administrátor, Rozesílač, Výchozí rozesílač, Podatelna, Skenovna, Spisovna, Archiv, Administrátor kontaktů.

**Spis** - Soubor dokumentů (písemností), které spojuje společné téma.

**Spisová značka** - označení spisu (analogie čísla jednacího spisu, dle nastavení Atheny).

**Spisovna** - Na spisovnu organizace se předávají všechny uzavřené spisy z příručních spisoven.

**Spisový uzel -** Organizační jednotka organizace (skupina pozic se stejným tvarem čísel jednacích), obvykle se jedná o odbor.

**Spisový znak** - je povinným atributem dokumentu i spisu, má dvě funkce, první funkce je zařazení dokumentu potažmo spisu dle agendy odboru, druhá funkce je přiřazení skartačního znaku ( z něho se určuje doba skartace).

**Stav dokumentu (písemnosti)** - dokument nabývá několika stavů:

*nový* - z pohledu uživatele nově příchozí. V okamžiku, kdy si uživatel dokument zobrazí, přesune se do otevřených dokumentů.

*otevřený* – dokument, který se vyřizuje - v podstatě v položce Otevřené je aktuální stav rozpracovaných dokumentů, které čekají na vyřízení.

*uzavřený* - zpracování dokumentu je ukončeno a není možno jej znovu otevřít uživatelem (výjimkou je administrátor aplikace).

*skrytý* - tento dokument je pro systém skryt a neočekává se jeho zpracování, jde například o fakturu, či dokument na spisovně organizace apod...

*uzamčený* - zpracování takovéhoto dokumentu je pozastaveno a čeká se na jeho odemčení, jde například o nesdílené dokumenty aj.

*smazaný* - dokument, který byl smazán na podatelně, poté co byl zaevidován omylem.

**Šanon** - Soubor spisů, které spojuje společné téma.

**Úkol -** V aplikaci lze vytvářet a spravovat úkoly (úkol k dokumentu, spisu, sdílení, "z ruky", apod.) Tyto úkoly se mohou dále členit do hierarchické struktury.

**Zodpovídá** - osoba, jež je za dokument zodpovědná a má oprávnění měnit vlastnosti dokumentu včetně práva dokument uzavřít.

**Zpracovává** - osoba, jež byla pověřena zpracováním dokumentu. Tato osoba ovšem nemá právo dokument uzavřít.

# **2.2. Spuštění aplikace Athena:**

Aplikaci **lze spustit** dvěma způsoby:

a) intranet NTM - doménové přihlášení;

b) zadáním URL adresy do internetového prohlížeče:

<https://athena.ntm.cz/athena/default.aspx>.

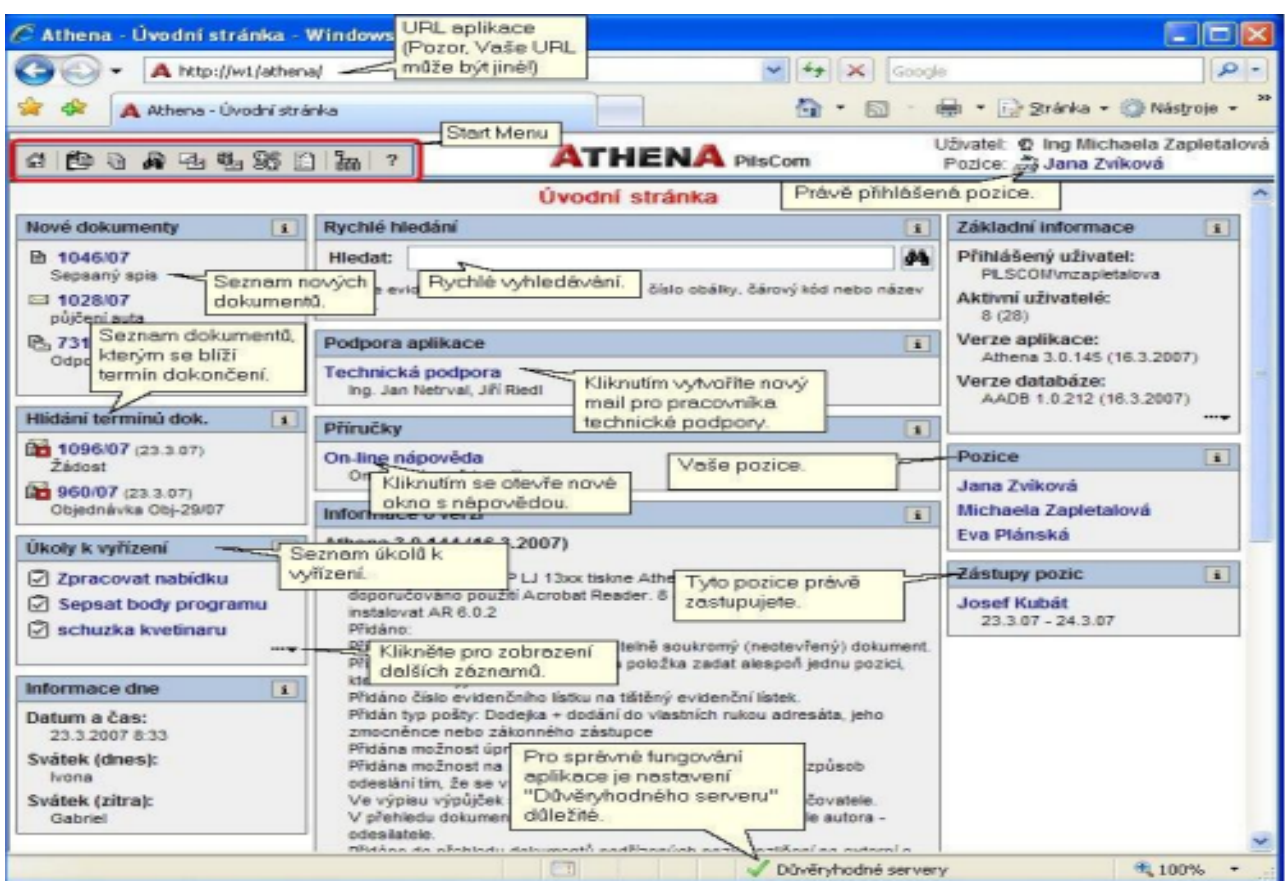

Aplikace AthenA je rozdělena do několika **základních modulů** ve formě ikonek v tzv. *Start Menu.* 

Každému uživateli je v aplikace přiřazena **určitá role** (Uživatel, Administrátor, Vedoucí, centrální Podatelna a Výpravna). Každý uživatel může mít jednu nebo více rolí, přičemž role "Uživatel" je nastavena povinně každému uživateli. Uživatel musí být také zařazen alespoň do jednoho **spisového uzlu,** přičemž uživateli se **zobrazují pouze ty ikony, na které má právo.**

Zakládat, editovat a mazat skupiny i uživatele, včetně jejich zařazení do spisových uzlů má oprávnění pouze administrátor aplikace.

# **Role uživatelů v aplikaci AthenA:**

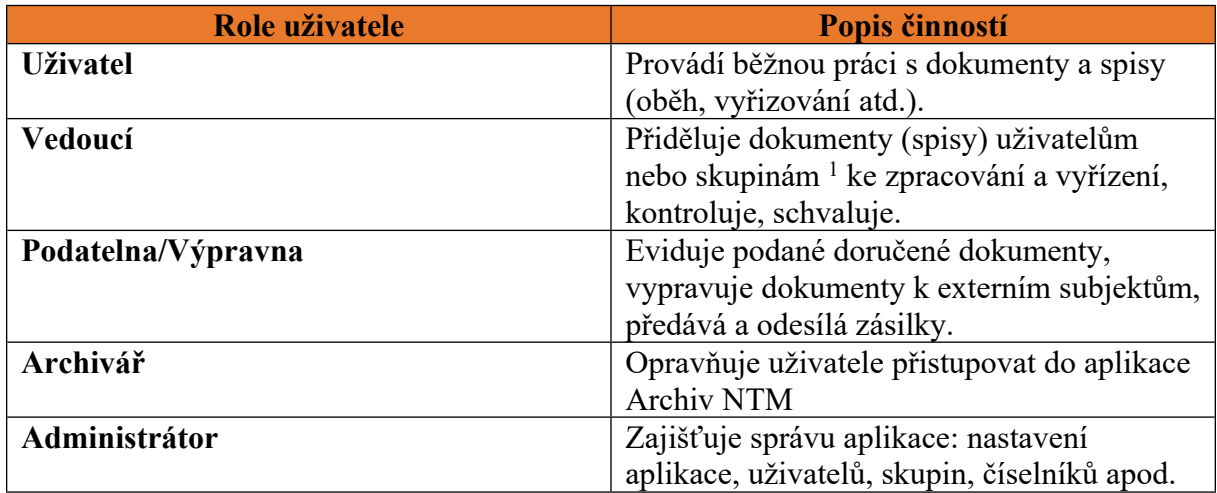

#### **Ikony ve StartMenu:**

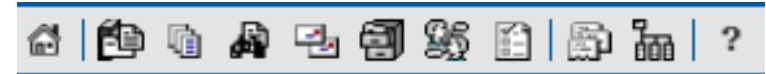

# **Funkcionalita ikon:**

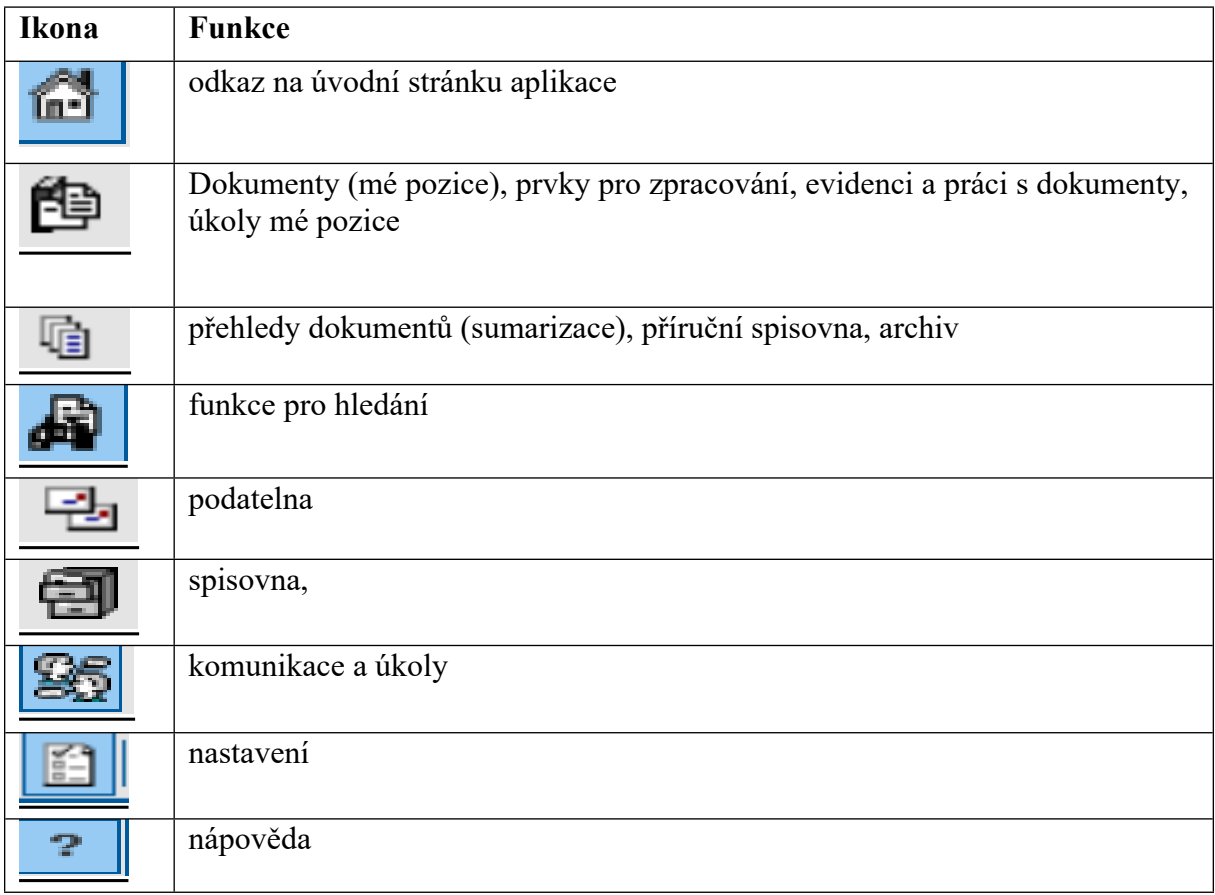

Zakládat, editovat a mazat skupiny i uživatele, včetně jejich zařazení do skupin, má oprávnění pouze administrátor aplikace.

<sup>&</sup>lt;sup>1</sup> Skupinou jsou např. admini, gremiálka, smlouvy-MAZ, výstavy apod.

# **2.3 Obecné ovládací prvky Atheny:**

Aplikace Atheny obsahuje ovládací prvky, z nichž některé jsou **společné všem modulům objednávky, ifakury, smlouvy).**

Pohyb mezi jednotlivými moduly je pomocí **aktivních ikon** ve **StartMenu** nebo **pomocí menu v levé části okna;** aktivní je i **název AthenA** – klikem na název se navrátíte na úvodní stranu aplikace.

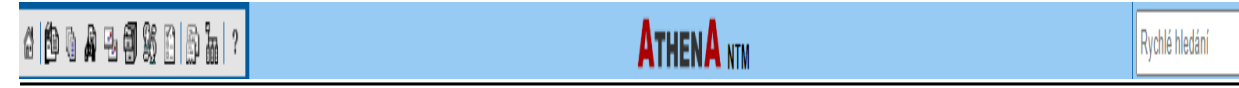

## **Ovládání položek v přehledu**

Základním nástrojem je **myš,** pro všechny popisované akce stačí najet myší na požadovanou volbu a 1x kliknout.

**Aktivní** jsou všechny položky s **modrým textem,** po najetí myší změní barvu na **červenou,** kliknutím levým tlačítkem myši se dokument otevře. Stejnou akci lze vyvolat klikem na ikonu vedle evidenčního čísla dokumentu:

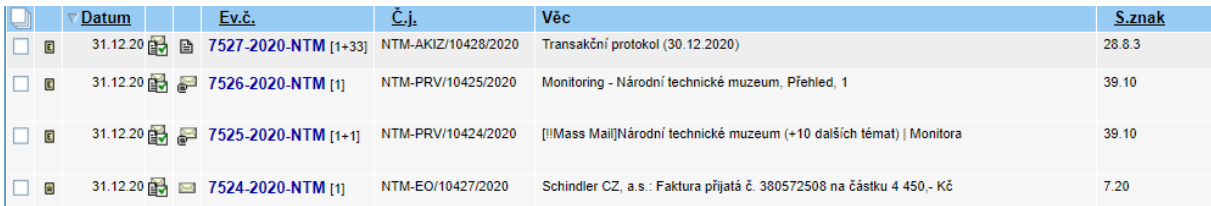

## **Kontextové menu**

Kontextové menu (dostupné v daném okamžiku) se rozbalí po kliknutí pravým tlačítkem myši na název (např. dokumentu, spisu, obálky apod..

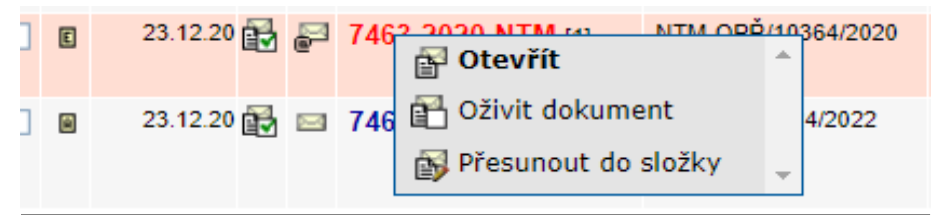

# **Obecná tlačítka**

 $\left| \frac{1}{\sqrt{2\pi}} \right|$  = návrat na předchozí stránku, nikoli do předchozího stavu zpracování entity;

 $\boxed{t}$ Obnovit  $\boxed{ }$  = obnovení obrazovky a znovunačtení dat ze serveru;

 = vyhledávač subjektů, v případě fulltextového vyhledávání stačí napsat první písmeno z hledaného názvu entity.

#### **Tzv. rychlá akce**

Provádí se pomocí **aktivních ikonek,** které jsou dostupné ve **vlastnostech dokumentu.** Rychlá ikonka se pozná tak, že po přejetí myši se kurzor myši změní na ruku (rychlé ikonky např. ve vlastnostech dokumentu).

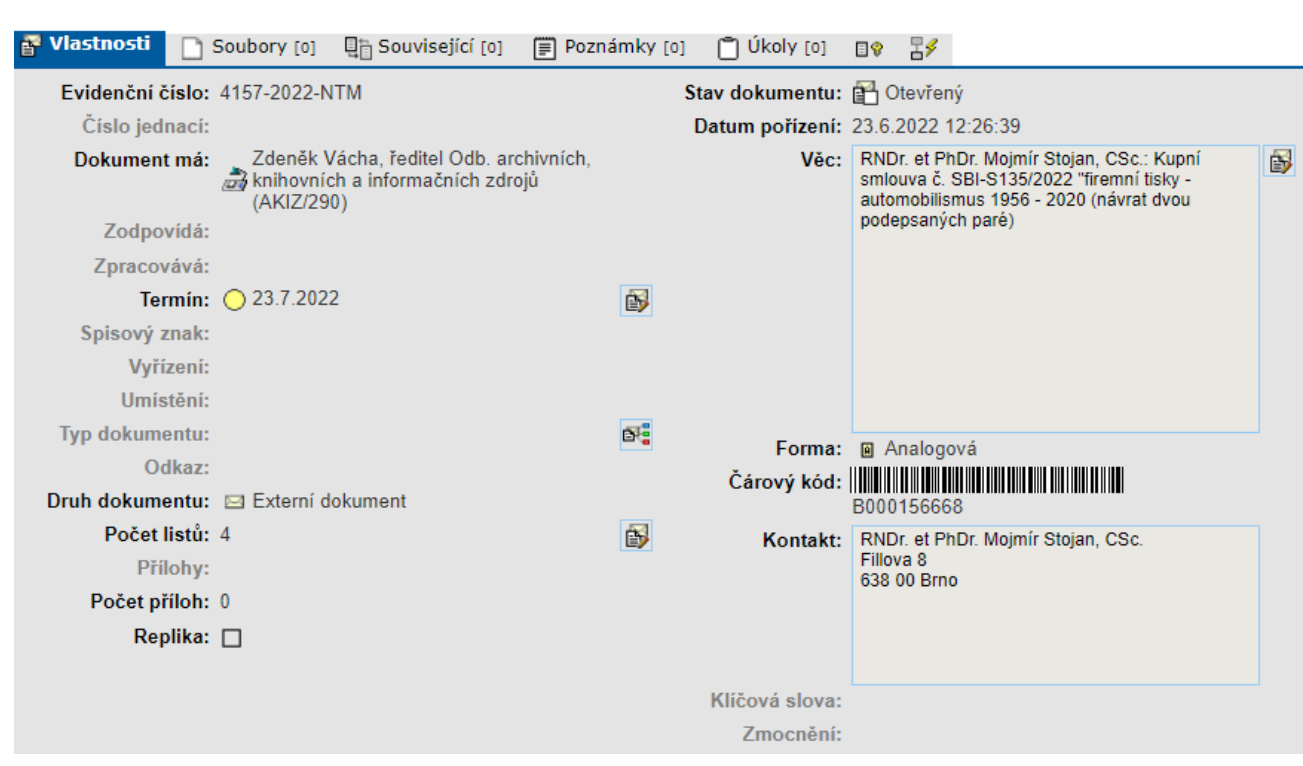

#### **Nápověda**

Celá nápověda je dostupná na úvodní stránce aplikace v okně **Příručky** s odkazem na **On-line** nápovědu. **Obsah manuálu** se nachází na levé straně domovské stránky – koncipován jako příručka s rozbalovacím menu.

V této sekci je k dispozici také **uživatelská příručka** k modulu **Smlouvy** včetně **Návodu na založení smlouvy a Návod na zadávání veřejných zakázek.** 

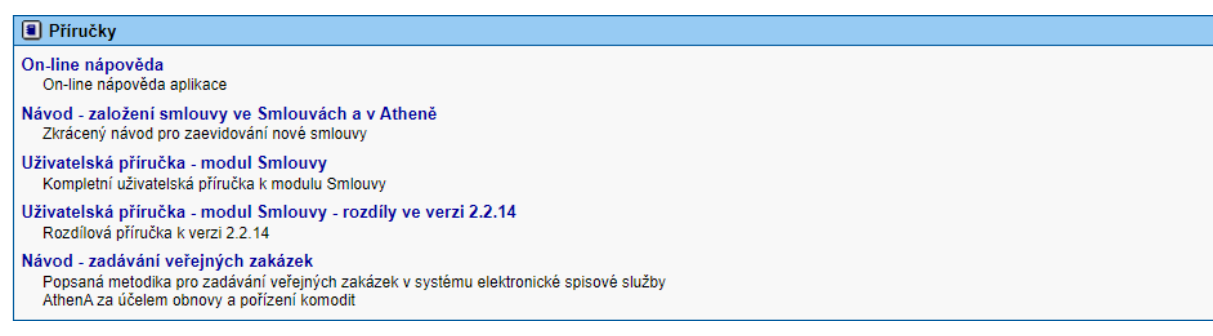

Nápověda je dostupná v každé části aplikace Athena, zobrazí se kliknutím na ikonu otazníku, přičemž se zobrazí nápověda s postupem práce **k aktuální části práce.** 

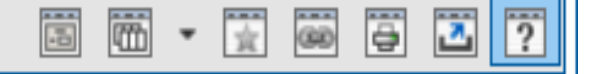

# **2.4 Přehledy**

Stránky sloužící jako přehledy (Dokumenty, Přehledy, Hledání, Spisovna, Podatelna, Komunikace, Nastavení) mají stejný systém řazení filtrů položek, hromadné akce a stránkování pro všechny moduly (iFaktury, Smlouvy a Objednávky).

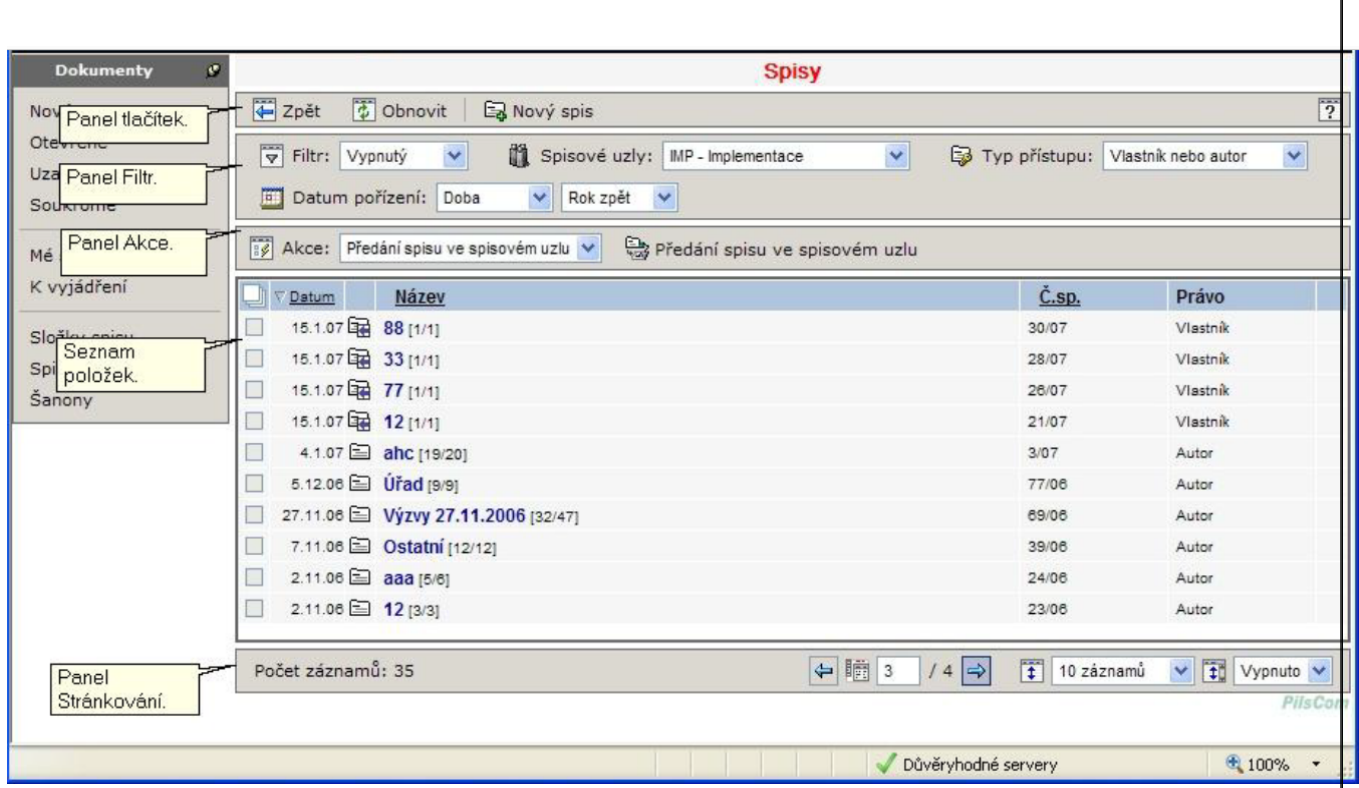

# **Řazení položek**

Přehledy jsou řazeny podle jednoho ze sloupců, přičemž lze vybrat řazení z jakéhokoli sloupce, jehož **název je podtržený** a to vzestupně nebo sestupně. Sloupec, dle něhož je přehled aktuálně seřazen, je označen symbolem šipky.

# **Filtry**

# **a) Datum**

Umožňuje omezení výpisu na konkrétní časové období, nejčastěji jde o datum pořízení entity v Atheně. Pokud je zapnut filtr **výchozí,** výpis je ovlivňován pouze doplňkovými filtry jako je **datum pořízení.** V případě zvolení filtru **všechny** jsou aktivní všechny položky, tyto tak musejí být všechny vyplněné.

#### **b) Textové pole**

V případě zvolení filtru s funkcionalitou prohledávání textu (např. věc), lze v těchto polích použít pomocný symbol hvězdičky, který nahrazuje libovolný počet znaků. Jestliže je použita hvězdička pouze samostatně, vyhledávač najde vše v zadaném časovém období.

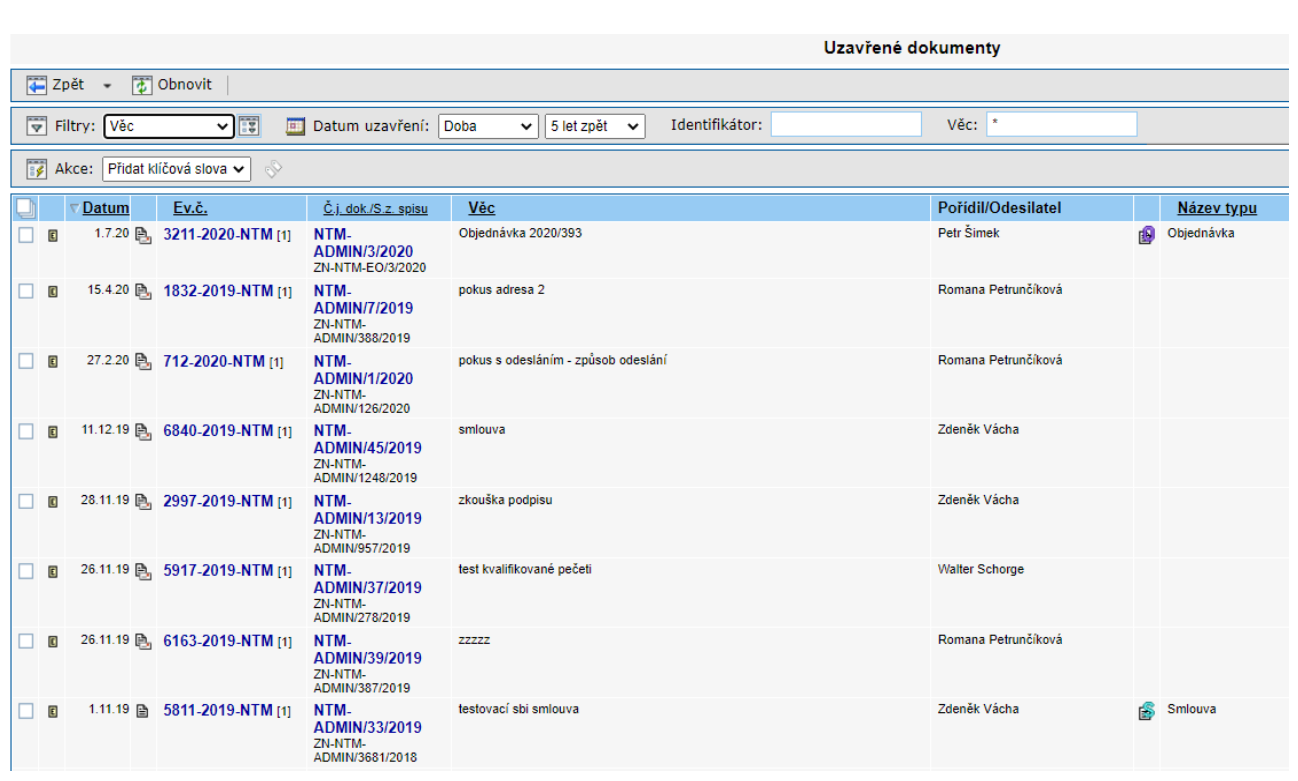

#### **c) Hromadné akce**

Nejčastěji prováděné akce je v Atheně možné provádět i hromadně. K tomuto slouží panel **Akce,** v němž je dostupné menu pro výběr hromadné akce včetně tlačítka pro její provedení. V seznamu položek je k dispozici sloupec pro zaškrtnutí vybraných položek.

Z nabídkového menu Akce je třeba nejprve vybrat požadovanou hromadnou akci, následně označit položky, které budu chtít změnit a poté stisknout tlačítko s hromadnou akcí.

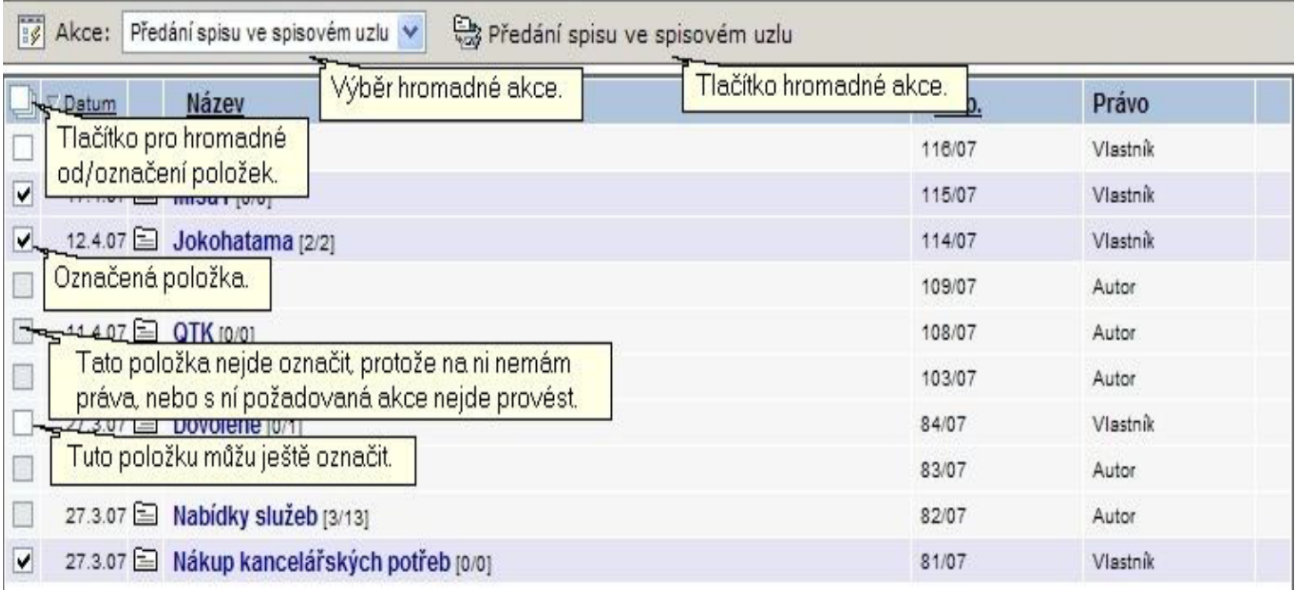

#### **d) Stránkování**

AthenA umožňuje vybrání velikosti přehledu a počtu zobrazovaných záznamů pomocí tzv. stránkování.

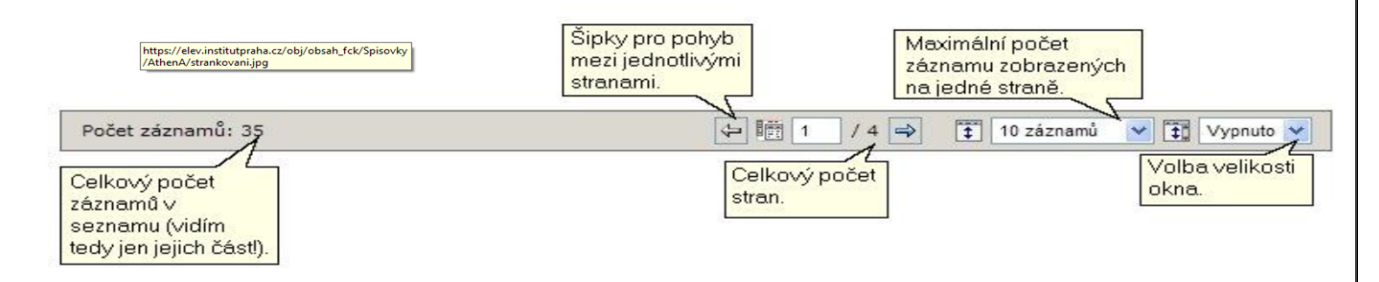

# **2.5 Tisk**

Funkce pro tisk se spustí po kliknutí na ikonu  $\Box$  Postup pro výběr tiskové sestavy je identický pro všechny moduly Atheny. Celý postup je zde zobrazen na příkladu **tisku spisové obálky** uzavřeného spisu.

Pokud je k dispozici více možností, zobrazí se menu pro výběr sestavy.

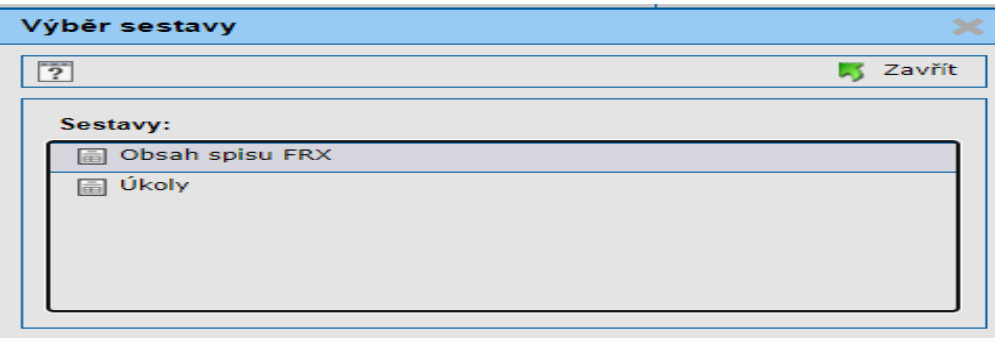

Po výběru sestavy se otevře další okno, kde si zvolím, v jaké aplikaci si sestavu vytisknu.

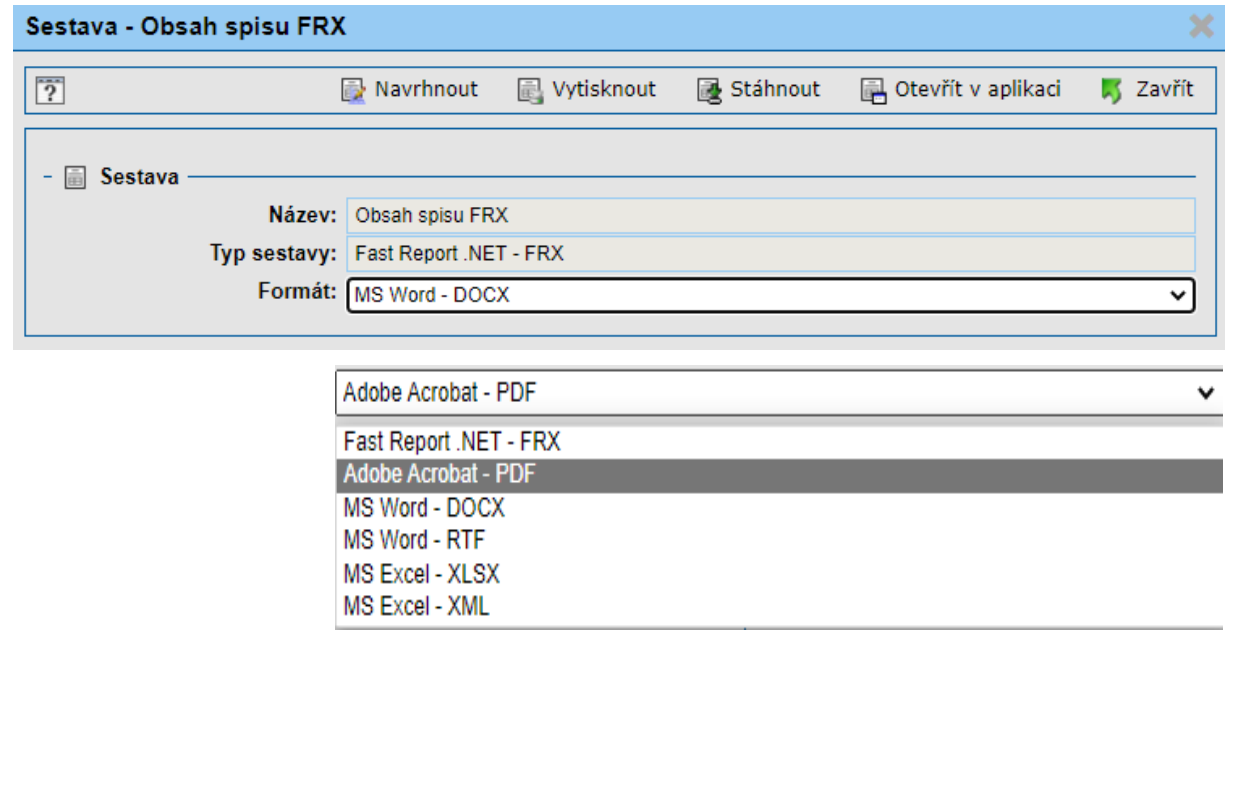

V okně **formát** je třeba vybrat požadovanou aplikaci a následně stiskem tlačítka **Otevřít** v aplikaci se zobrazí sestava pouze na obrazovce. Tlačítkem **Vytisknout** se posunu na další okno s volbou tisku. Pro tisk na tiskárnu i k prohlédnutí tiskové sestavy na obrazovku je doporučeno zvolit formát **Adobe Acrobat – PDF.**

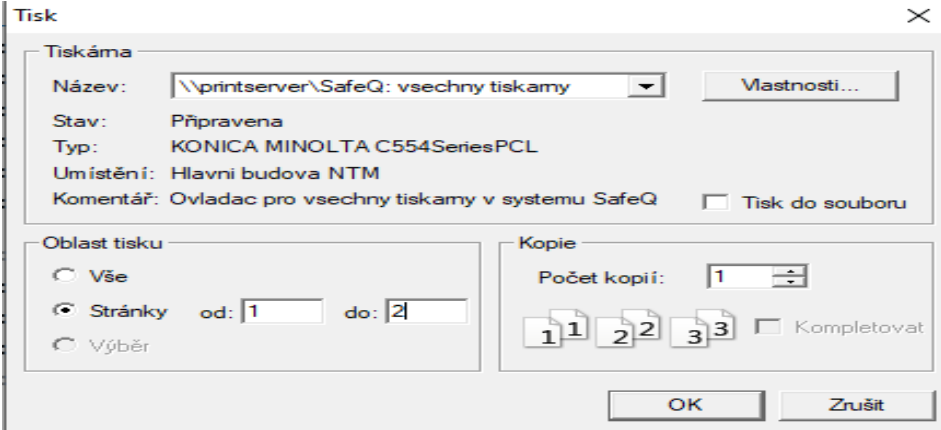

# **2.6 Popis uživatelského prostředí – pracovní stůl**

Základní uživatelské prostředí je téměř shodné pro všechny role uživatelů v NTM. Rozdíl v zobrazení mezi jednotlivými rolemi spočívá pouze v rozsáhlejší funkcionalitě, která je vyjádřena ikonami v horní liště Hlavní nabídky v levé části obrazovky a na horní liště úvodní stránky Atheny.

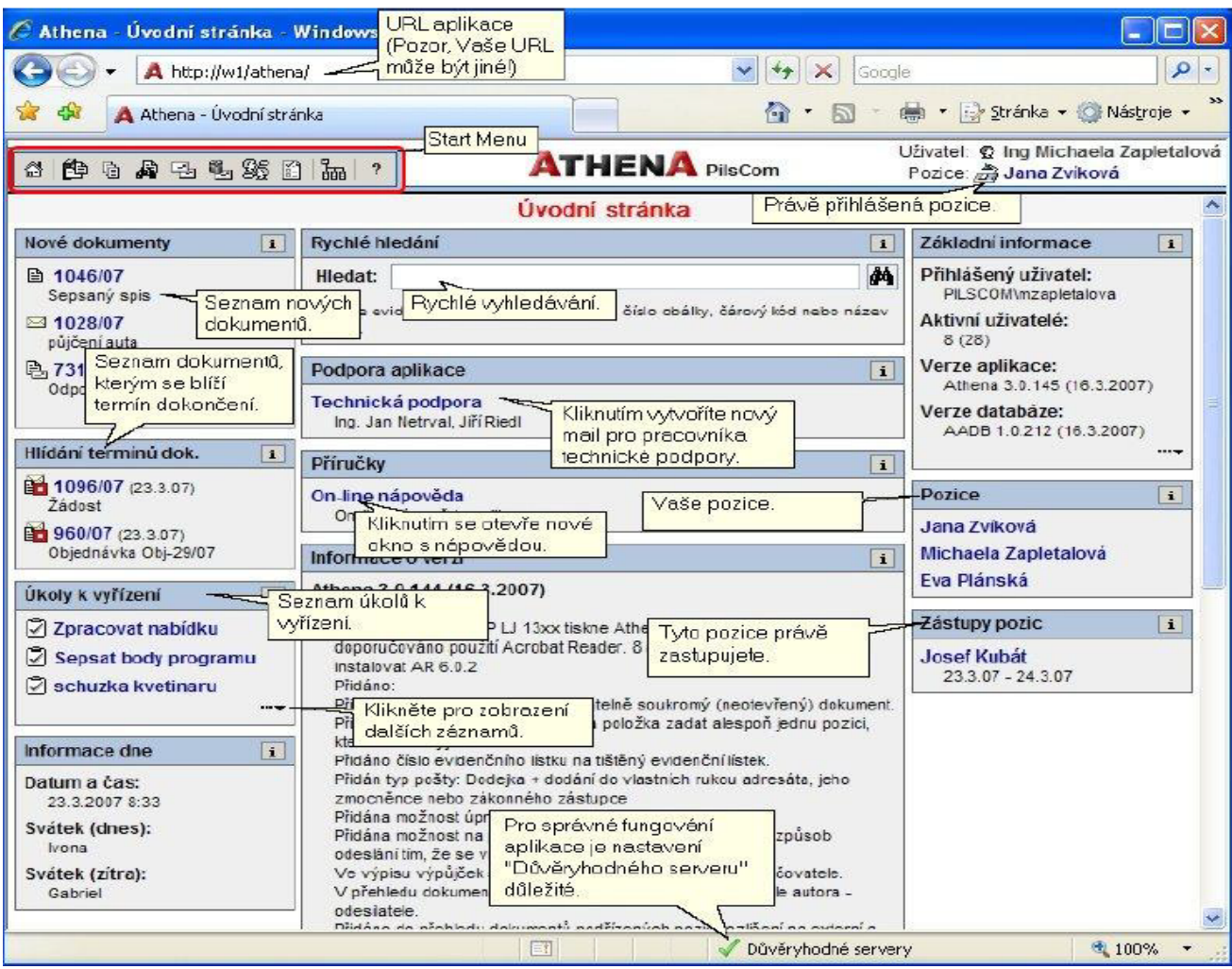

V záhlaví Atheny na horní liště jsou jednotlivé moduly, dostupné dle přiřazených práv uživatele Atheny. V textové podobě je totožné menu dostupné ve sloupci levé části StartMenu.

Pro práci uživatele jsou stěžejními panely tzv. **Rychlé akce** a **Rychlé hledání,** které umožňuji jednak rychle vyhledat příslušný dokument, nebo ze základní nabídky založit nový externí/interní dokument, založit **novou obálku – k dokumentu mimo Athenu,** nebo vložit do systému **adresu nového subjektu.** 

Základním portálem uživatele Atheny jsou **informační panely** zobrazené na úvodní stránce Atheny.

Panel nazvaný **Nové dokumenty** obsahuje seznam dokumentů, které uživatelem dosud nebyly otevřeny.

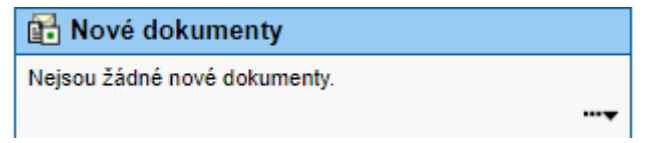

Další pane tzv. **Hlídání termínů dokumentů.** obsahuje seznam dokumentů, kterým se blíží termín jejich dokončení.

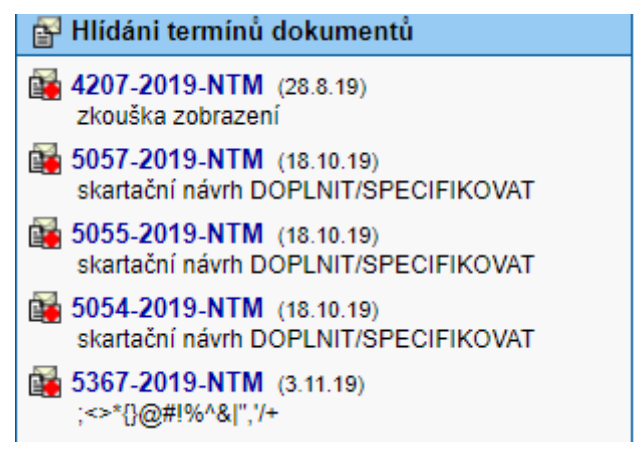

Nově byl na úvodní stránku Atheny vložen další informační panel **Hlídání termínů spisů,** který obsahuje otevřené spisy uživatele, u nichž byl při jejich zakládání zadán termín vyřízení a uzavření.

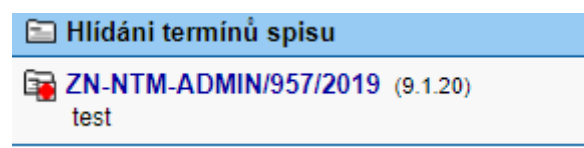

Předposledním informačním panelem v levé části okna úvodní stránky jsou **Úkoly k vyřízení**  zobrazující seznam termínovaných úkolů, které dosud uživatelem nebyly vyřízeny.

Ve středové části panelu Úvodní stránky Atheny na tzv. **Vývěsce** jsou zobrazeny aktuální dokumenty NTM (Směrnice, Pokyny, Příkazy GŘ, Výroční zprávy, Informace apod).

Pod Vývěskou se nachází panel **Uživatelské informace,** který je určen k přepínání do samostatných modulů Atheny – Smlouvy, Objednávky a iFaktury.

Ve spodní části středové části Úvodní stránky se nachází panel **Příručky,** v němž je uživatelům zpřístupněn návod na založení nové smlouvy v modulu Smlouv, dodavatel zpracované uživatelské příručky ke Smlouvám a Metodika pro zadávání veřejných zakázek v eSSl AthenA.

V pravé části Úvodní stránky Atheny jsou uvedeny základní informace o aktuálním uživateli, pozice na které má uživatel nastaven přístupová práva a statistické údaje vztahující se k dané uživatelské pozici.

Poslední panel na pravé straně Úvodní stránky obsahuje přehled oblíbených stránek uživatele a seznam uživatelem naposledy otevřených dokumentů.

# **3. Práce s dokumenty (příjem a evidence)**

Dokument je písemné, obrazové, zvukové, elektronické nebo jiné záznamy došlé nebo vzniklé vlastní činnosti organizace. De facto se jedná o obecné pojmenování pro **různý zdroj informací** (doručená a odeslaná pošta, e-mail, datová zpráva doručená prostřednictvím IDDS). V AA existuje několik druhů dokumentů dle původu a určení, tzn. dokumenty externí, interní, soukromé, úřední apod.

# **Typy dokumentů v Atheně:**

- Elektronicky doručený dokument;
- Externí dokument;
- Interní dokument:
- $\blacksquare$ Interní sdělení:
- Neotevřený externí dokument;
- Odeslaný externí dokument;
- Odeslaný interní dokument;
- Sdílený externí dokument:
- Sdílený interní dokument;
- Soukromý externí dokument;
- Stornovaný externí dokument;
- Stornovaný interní dokument:
- Uzamčený externí dokument;
- Uzamčený interní dokument;
- Vlastní interní dokument;
- Výtah dokumentu;
- Ztracený externí dokument;
- Ztracený interní dokument.

Z pozice uživatele Atheny jsou základními druhy níže uvedené dokumenty včetně jejich označení příslušnými ikonami:

- $\blacksquare$  externí dokument
- $\blacksquare$  interní dokument
- dodeslaný interní dokument
- soukromý dokument
- stornovaný dokument
	- veřejná zakázka

#### **Základní pravidla pro práci s dokumenty v eSSL AthenA**

- každý úřední dokument ať již externí (doručený) či interní (vlastní), který má přiděleno evidenční číslo, musí mít přiděleno i **číslo jednací;**
- při uzavírání dokumentu musí být každý **dokument vložen do spisu** (nového či existujícího);
- **před odesláním** musí být každý dokument **uzavřen.**

# **3.1 Příjem externích dokumentů**

Veškeré dokumenty došlé do NTM jsou předávány z podatelny **vedoucímu odboru do příslušného spisového uzlu, vedoucí odboru** nový dokument postoupí **v rámci svého spisového uzlu** (odbor) zpracovateli k vyřízení;

- některé odbory mají ještě **pozici sekretariátu,** na kterou jsou dokumenty rozesílány z centrální podatelny;

**-** v případě **faktur doručených e-mailem** jsou i tyto zasílány na e-mailovou adresu faktury@ntm.cz.

#### **3.1.1 Založení externího dokumentu**

Nový dokument (dostanu jej na poradě mimo NTM k zaevidování, dostanu je v příloze e-mailu apod.), vytvářím z **hlavní nabídky** volbou **nový externí dokument** – otevře se karta dokumentu, kdy vyplním všechny náležitosti dokumentu.

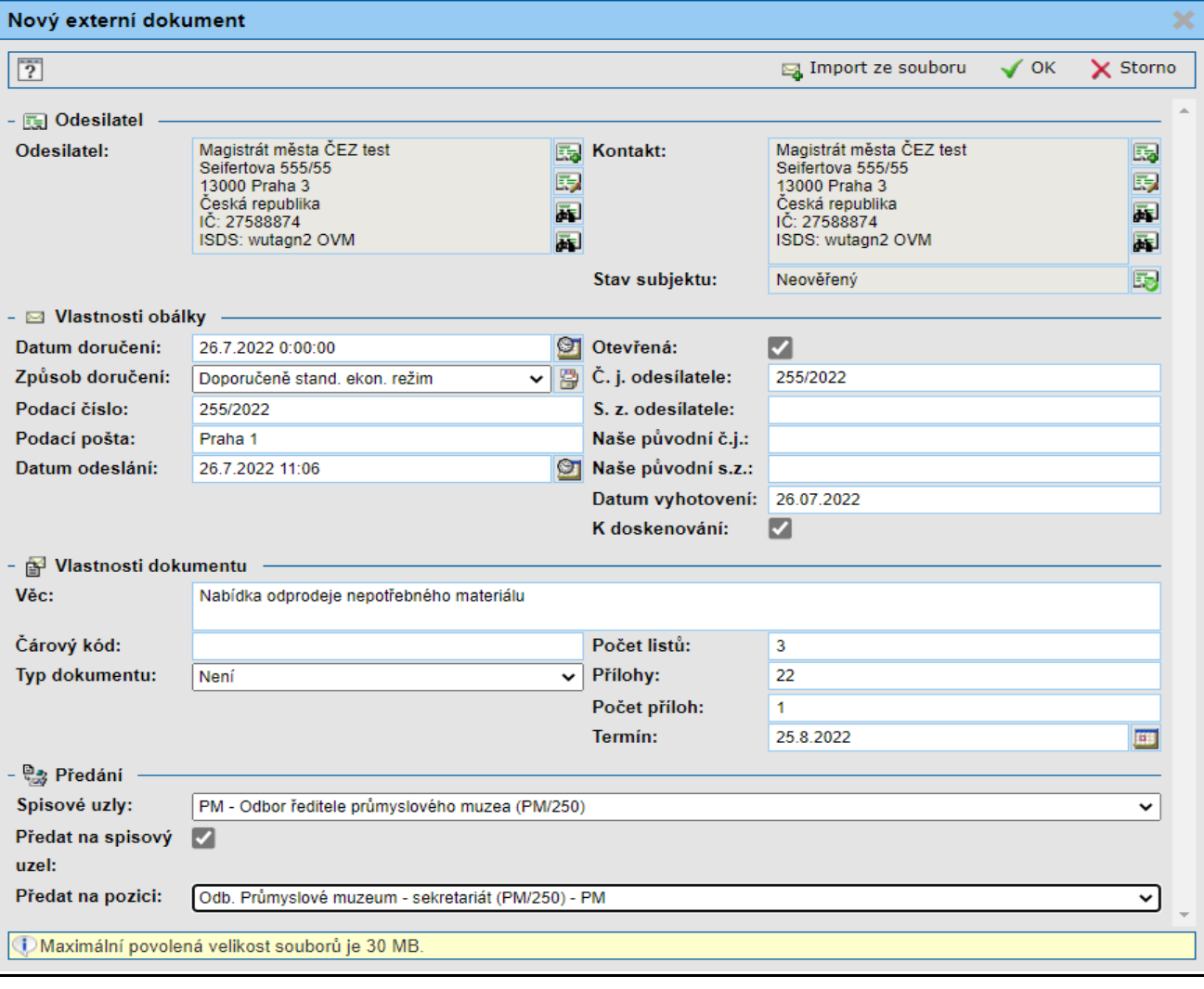

Dokumenty jsou předávány z podatelny jako tzv. **nové dokumenty** – pouhým pokliknutím uživatelem se z nových dokumentů přesune do *"otevřených"***,** pokud vytvářím nový dokument (dostanu jej na poradě mimo NTM k zaevidování apod.), z **hlavní nabídky volbu nový externí dokument** – otevře se karta dokumentu - vyplním všechny náležitosti -

## **Integrace s MS Office**

Nový externí (interní) dokument lze vytvořit i z **aplikace MS Office** (Word, Excel, Outlook). Ve Wordu je možné doplňovat speciální pole dle vzorů jednotlivých typů dokumentů. Tato pole - např. číslo jednací, evidenční číslo, adresát, číslo obálky apod. AthenA systém automaticky doplní po vložení dokumentu do Atheny.

# **Kontakty**

V Atheně je vedena databáze všech kontaktů, které byly do Atheny zadány.

# **3.1.2 Vytvoření interního dokumentu**

**Nový interní dokument:** a) buď **rychlá akce –** založím interní dokument nebo z **dokumentů** nový interní dokument, případně z WORDu či EXCELu s následným vložením do Atheny;

- interní dokument zakládám buď jako **nový interní** nebo jako **odpověď na konkrétní do NTM doručený dokument;**
- vyplním tabulku **s daným typem** dokumentu dle zvoleného typu např. **příkaz k fakturaci,** se po vyplnění vlastností dokument automaticky uzamkne – je automaticky **přednastaven úkol včetně příslušného workflowe,** úkol ve stavu probíhající, po jeho uzavření je dokument opět otevřen k dalšímu zpracování;

 v případě tvorbu dokumentu typu korespondence apod. mohu zvolit **přednastavené šablony souborů z Wordu či Excelu,** poté doplním vlastnosti dokumentu, přidělím č.j. a dokument vložím do spisu;

**Horní lišta – vytvořit archivní soubor!! Do PDF/A**